## **CHROMIRA USER'S GUIDE**

- Start VNC viewer (= Chicken of the VNC). Host ip is 132.205.134.204 - Start VNC viewer (= Chicken of the VNC) Host ip is 132.205.134.204 This allows you to remotely access the printer on the 4th floor. This allows you to remotely access the printer pc on the 4th floor.

- In the VNC Window, double click the Chromira Printer software. This turns the printer on. The printer will first perform a self-test which takes about two minutes. Note: it will fail the paper tenstion test, because the paper is not loaded. The printer is not loaded. First perform will get which takes about two minutes successive  $\epsilon$ .

- Under "Supply", verify how much paper is left in the printer: Make sure it is the same number written down by the last user in the log sheet. If this is not the case, leave one line blank and let us know. case of the letter of the design of the state of the design of the state of the state of the state of the state of the state of the state of the state of the state of the state of the state of the state of the state of the

There are only a few buttons you will use in the Chromira Printer software: There are only a few buttons you will use in the Chromira Printer software:

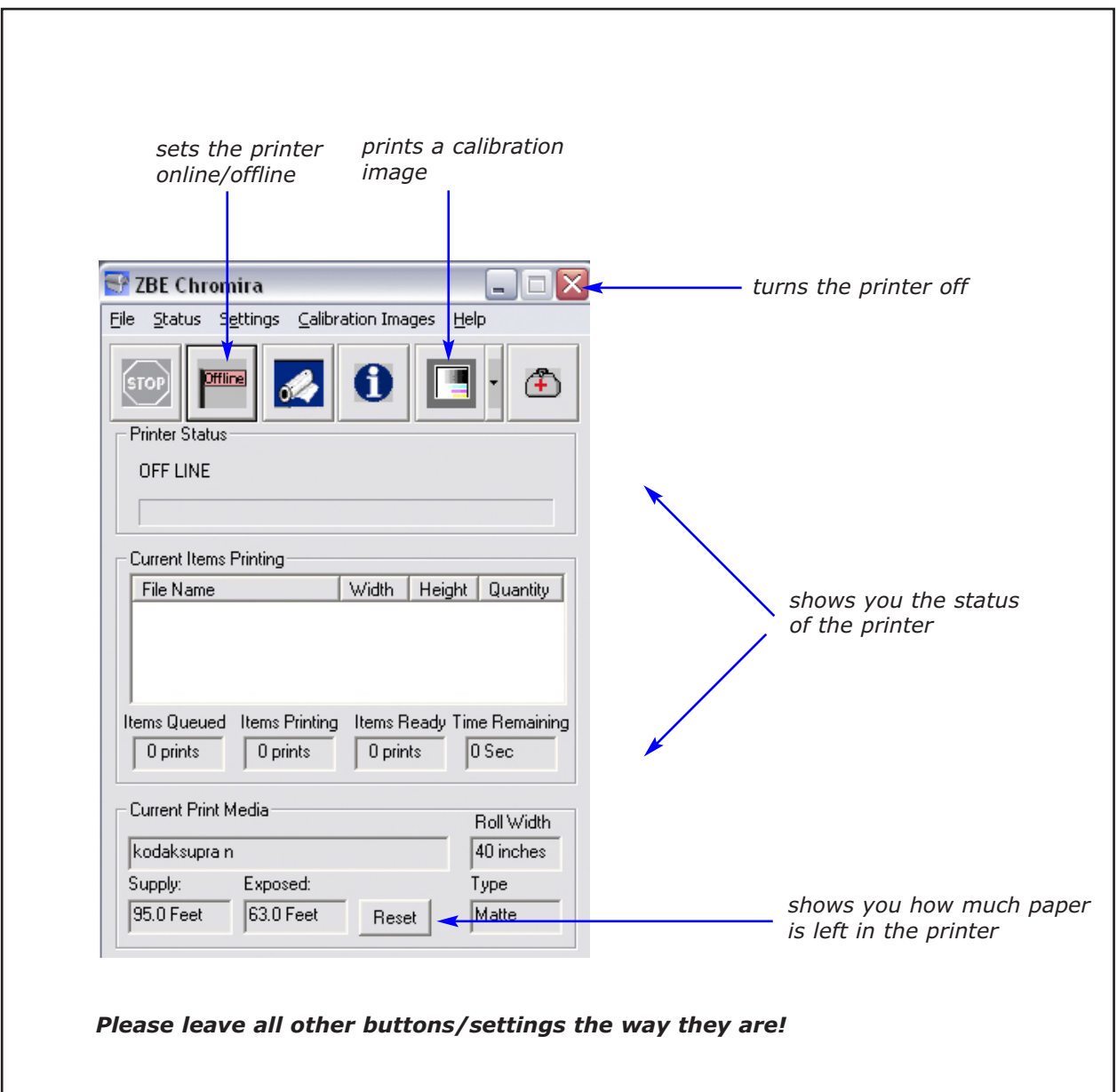

# **Calibrating the printer Calibrating the printer**

Calibrating should be done once a day, at the beginning of each printing session, or when a new roll of paper is used (new emulsion). *used (new emulsion).*

- Click on the "calibration image" button.

- Click the "Offline/Online" button. The printer starts. It will take about 2 minutes to print the calibration file.<br>You see useif the remaining time in the printer window You can verify the remaining time in the printer window.

- When your print is ready, process the print and bring the calibration print upstairs. When your print is ready, process the print and bring the test print upstairs.
- Cut the test print as shown below: Cut the test print as shown below:

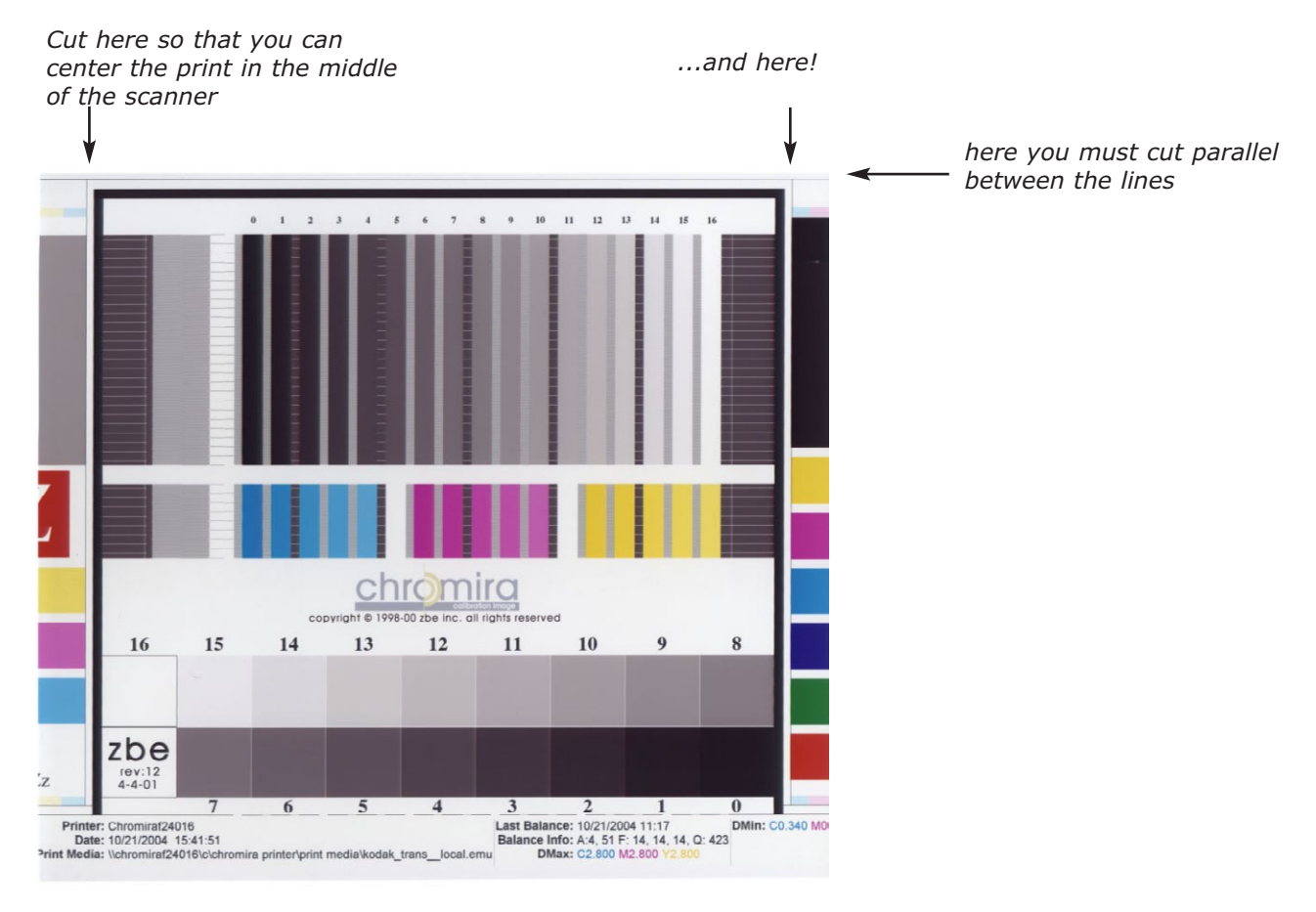

### **1) Scanning**

 -Turn the scanner on and put the image under the scanner: -Turn the scanner on and put the image under the scanner: Fium the scanner on and put the image under the scanner:

Make sure that it is aligned in the front (touching the edge). Center it in the middle, so that the two cut marks point to the A4 arrows.

- Open the Chromira Balance software and press the SCAN button. - Open the Chromira Balance software

- When scanning is complete, look for the Q-factor (the number behind the Q). The Q-factor is usually somewhere between 100 - 300. If the number is higher than 500, this indicates that there is a problem. I that case **don't apply changes** (see "Known issues" at the end).

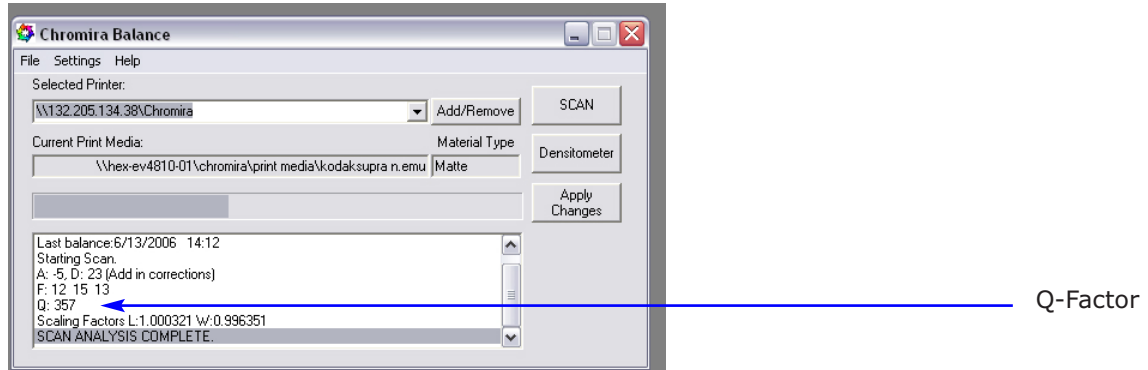

#### **2) Densitometer**

- Turn on the Densitometer but the Turn on the Densitometer
- Click the "Densitometer" button in Chromira Balance software

- Read the patches from 0 - 16. Press the button **gently**, until you see the values on the densitometer display, then move to the next patch.

- Click "Done", then "Apply Changes"

Always do both, scanning AND Densitometer! Never do just one of them, it can corrupt the calibration file. ,

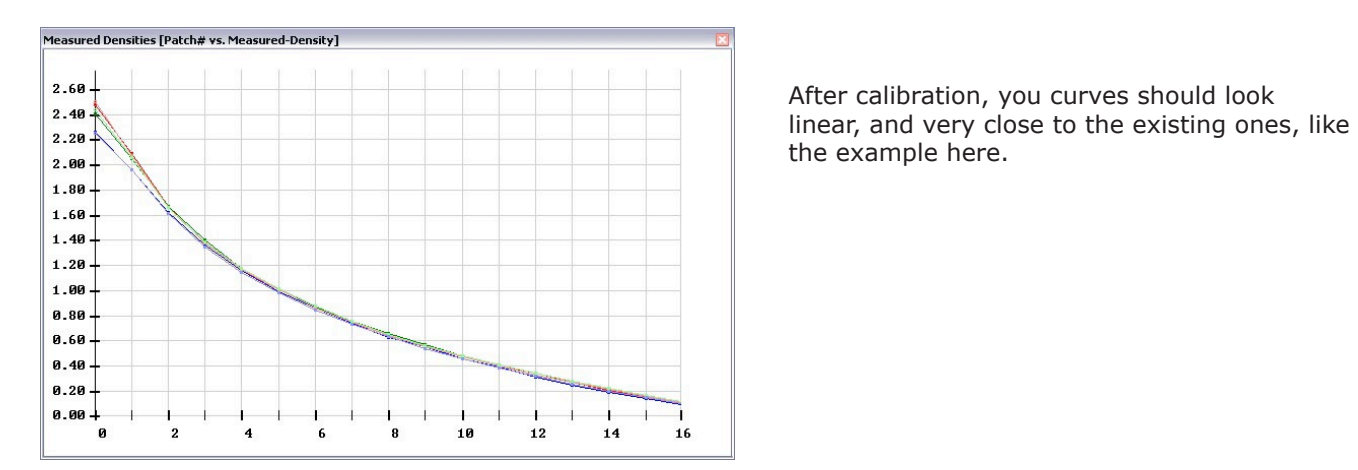

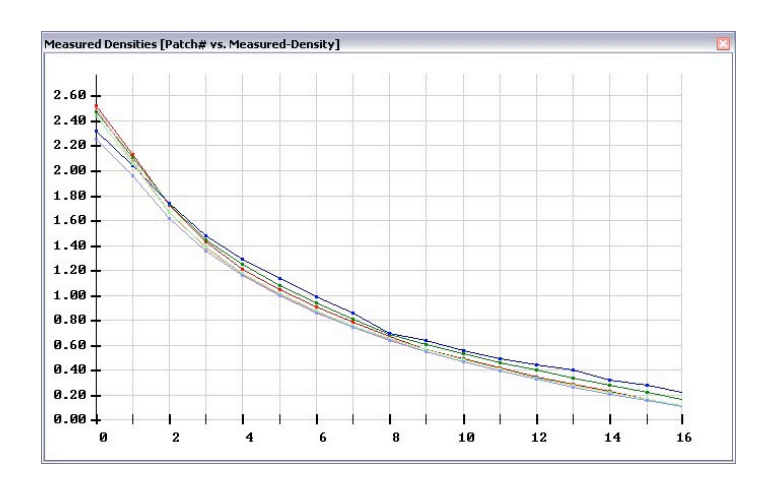

the example here.

If your curves have some non-linear bumps, then there is most likely a problem, e.g. with the Densitometer. Don't apply changes and make a screen shot instead.

Inspect your calibration image visually. If you see something unusual, print another one. If it looks ok, measure it again.

#### **Printing images**

All your images must be 8 bit RGB files in tiff format. Also, no Layers or Alpha channels are accepted by the **Printing images** printer.

If you images is wider than 40 inch (e.g. a 40 x 50 landscape format), it is recommended to rotate your images in Photoshop. (Best done when you create your tif file.) a set *a pour tif file.*)

- Move all the images you want to print to the "Chromira prints" folder on the server (Groups > HEX-GRP-- Hove all the images you want to print to the "Chromira prints" folder on the server (Groups > HEX-GRF-<br>digitalimg) You will need your Hexagram Network user name and password, which was sent to you by e-mail. GRP-digitalimg) You will need your Hexagram Network user name and password.

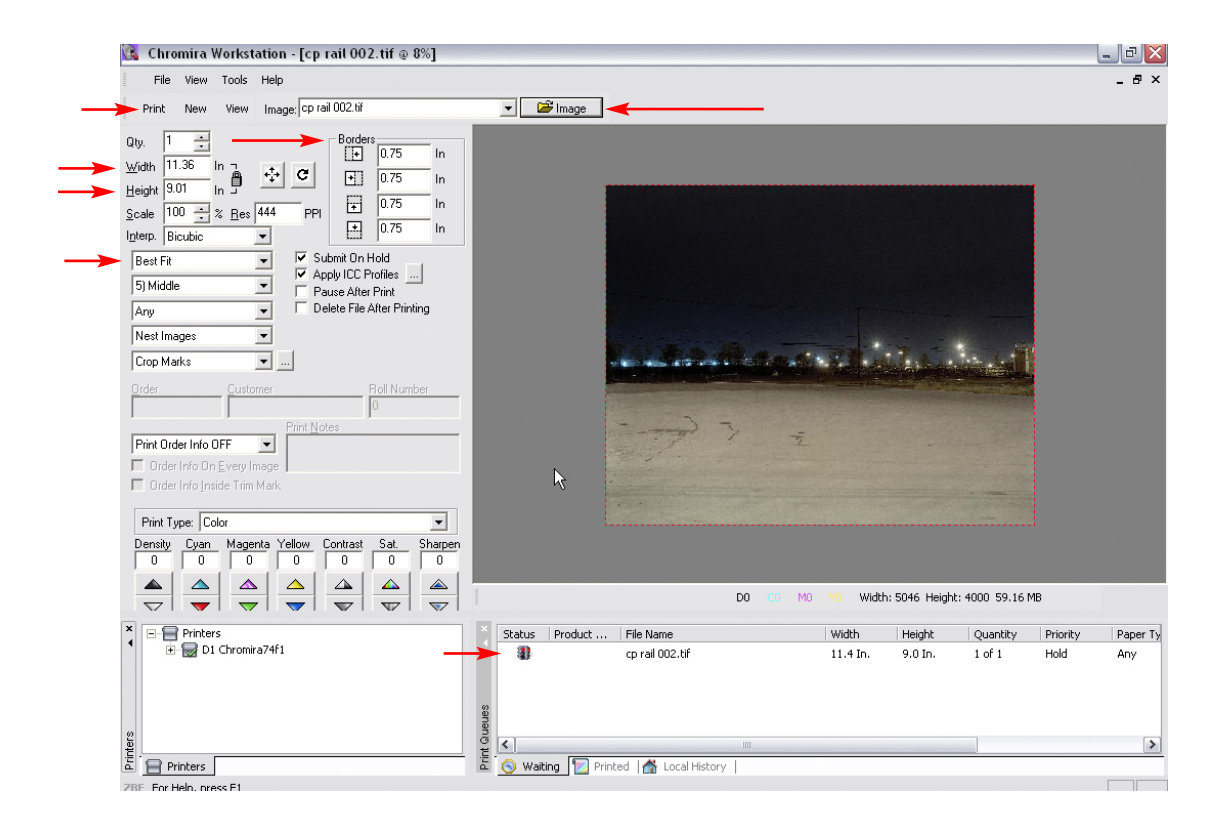

# Chromira Workstation

- Click on the Image button and import the image from the server.

- Borders: set the borders you want around the image. If all borders are set to zero, the image will be placed at the edge of the roll - this is problematic because of processor marks. Try to set a border so that the image is in the middle of the roll. A minimum of 0.25 inch border is recommended.

- Width/Height: Set your print size placed at the edge of the roll (this is problematic). The image is in the mid-

- If you have several prints with the same settings: Go > file > Save as default print. Then the borders will be saved for future prints. Important: Set the image scaling **always to "Scale":** 

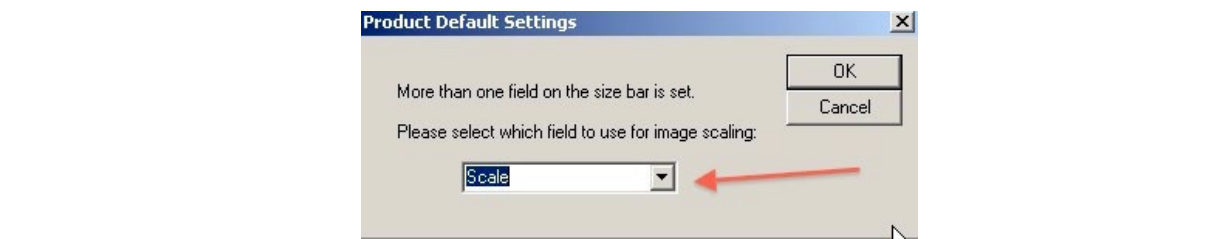

**-- When you have several small images:** Release them all at the same time. Chromira will nest the images automatically, so that you will not waste any paper. If you have many large files you want to print small, you need to down size them first (e.g. make them 300 dpi at the print size. You can \*not send 10 files @ 200MB each at once.)

**-- For large scale prints:** There is no need to upsample them. Sent them at their native resolution. If your 40" x 50 is only 80 dpi, this is not a problem. Send it as it is. There is a max file size of 700MB the Chromira can handle.

**-- Joint printing:** If the Chromira is already booked, you can joint-print under the conditions that:

- you have a booking on another workstation

- the person who has the Chromira booking agrees that you join (we will provide you with the name if necessary).

**-- Roll change:** If you run out of paper, we provide roll change service Mo - Fr from 9 - 5 pm. If print often after hours, we can show you how to change the roll.

**-- Colex hours:** The Colex run during the hours of the photo techs. It usually closes at 10 pm, and is also closed on Sundays. If you want to print after hours, we can show you how to start / shut down

#### **When you are done:**

- Turn off the printer by closing the Chromira software in the VNC window. Also make sure that the scanner and the densitometer are turned off (power switch).

- Fill out the error log sheet in case you encountered any problems

- Fill out the log sheet and write down your paper usage.
- Delete your files from the server once you are done with your project.

#### **Some Numbers:**

- each time the paper is cut you lose 2.5 feet
- start up calibration: 3.5 feet (paper cut 2.5 feet + test print 1 ft.)
- the Chromira prints 4 inch per minute

----------

## **Known issues**

**Processor marks:** When you feed the roll, after 5.5 inch the processor leaves a line. There can be also other marks at the beginning of a processed roll. Solution: Send non-critical prints at the end (e.g. tests), press the white button twice, OR print the "6in Send this last.tif" file at the very end.

**Balance Focus Warning** after scanning: This error message can be ignored

At the **end of a roll,** the paper tension gets low, and you see often the following error message, even though there is still paper left. You can click "ignore" (about every 2 sec.), and the printer keeps printing no problem. The error should only pop up when there is 20ft or less paper left.

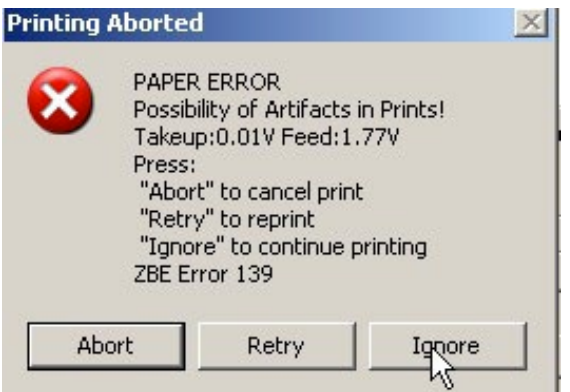

If you have a **high Q-Factor,** there can be two different causes:

1) If the Q-factore is really high (e.g. between 50,000 and 500,000): There is most likely something wrong with the scanner. Solution: Clean the scanning glass, and tape the prints down to make sure that is is flat. Rescann.

2) If you see a "Drum Adjust Warning", and the Q-factor is somewhere between 1000 - 10,000: Most likely your paper was not loaded properly. Check you calibration file for thin lines (1/4 inch appart). If you find some, print a new calibration image.

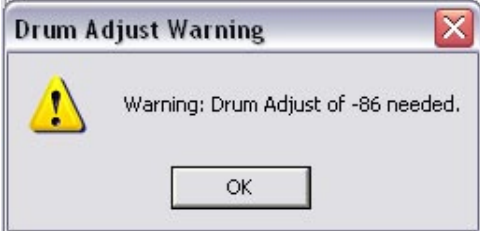

Important: In both cases, **do not apply changes!**

**Monthly back up:** When the Chromira asks you to send a "Monthly back up": This message can be ignored (simply quit outlook!).

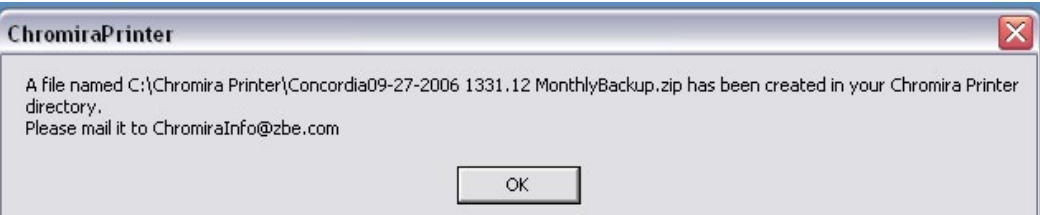

3-2014/ thomask